# WEB予約サイト ご利用ガイド

#### 実際の画面とは一部異なります。

## 1. お手元にご準備ください

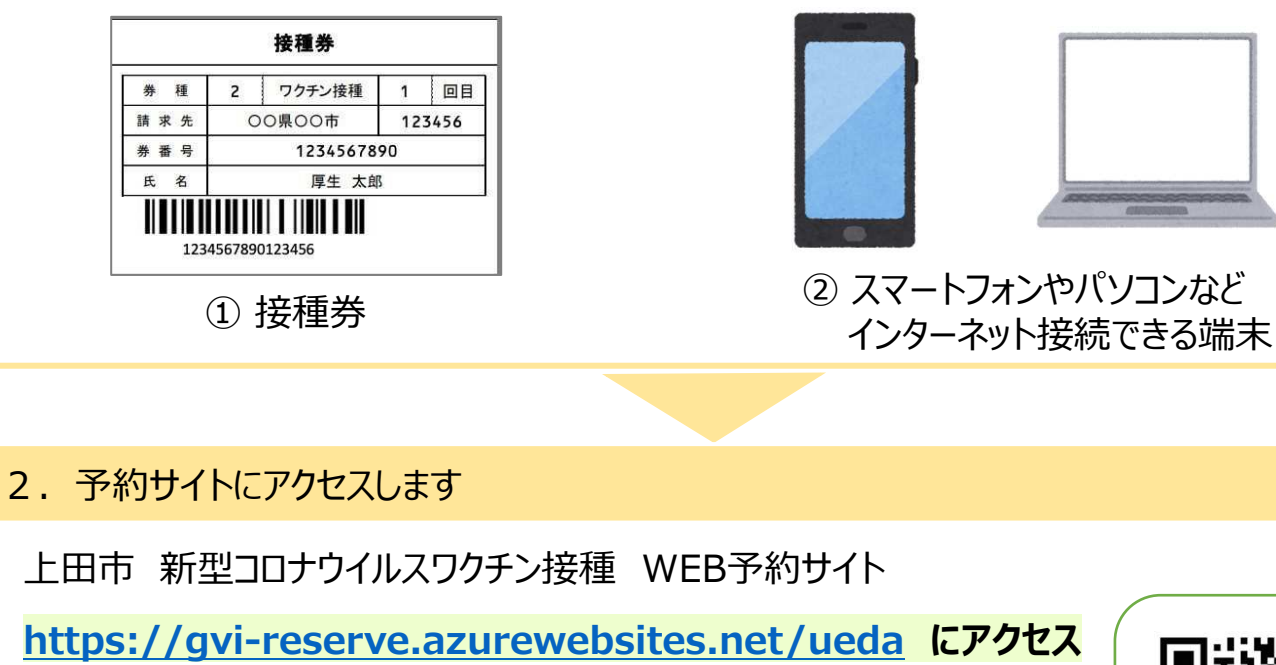

※上田市ホームページ**「新型コロナワクチン接種 WEB予約方法について」**からもアクセスできます。 (上田市ホームページにて 「コロナ 接種 予約」とキーワード検索してご覧ください。)

予約画面でメールアドレスを入力いただくと、予約受付後に案内メールを送信します。 ただし、各キャリアのセキュリティ設定のためユーザー受信拒否と認識されているか、迷惑メール対策等で、ド メイン指定受信を設定されている場合に、メールが正しく届かないことがあります。 予約をされる前に、以下のドメインを受信できるように設定してください。

#### **「@vaccine-reserve.jp」**

※メールアドレスの入力間違いによりメールが届かない場合は、お手数ですが一度キャンセルしていただき、 再度予約してください。

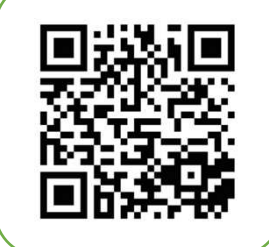

WEB予約サイト 二次元コード

## 3. 接種券番号と誕生月・日を入力し、確認事項をチェック、予約画面へ

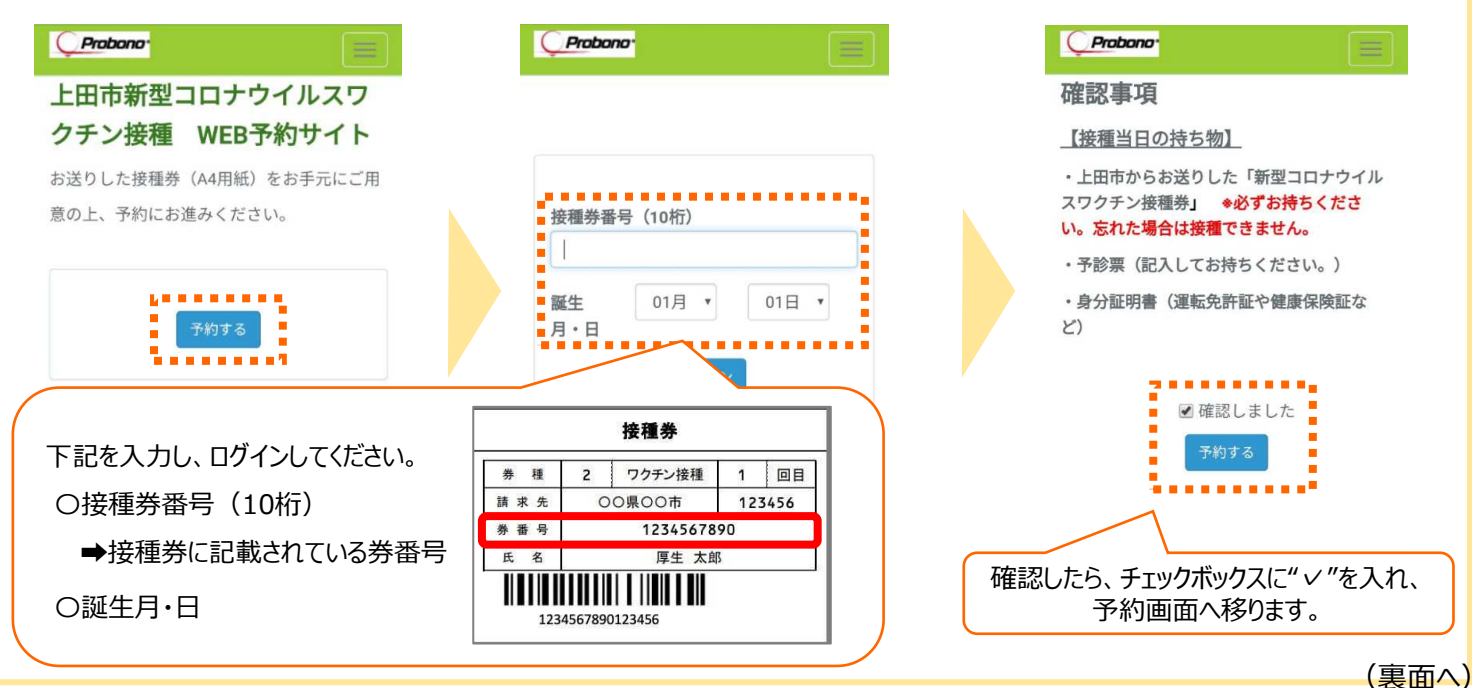

## 4.予約方法を選択

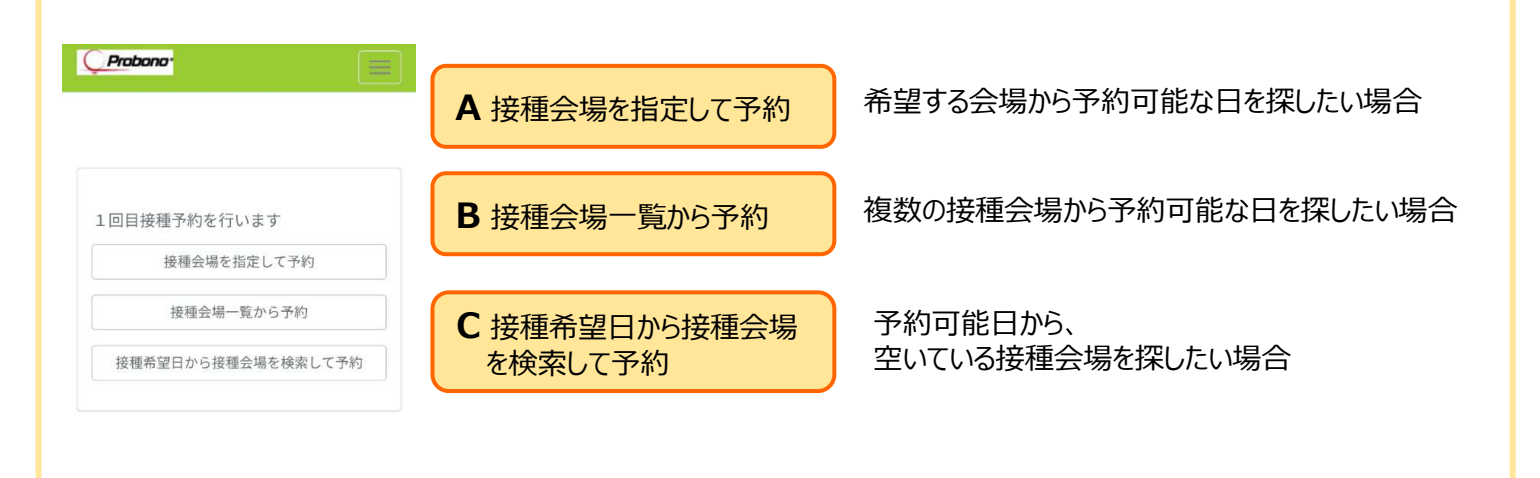

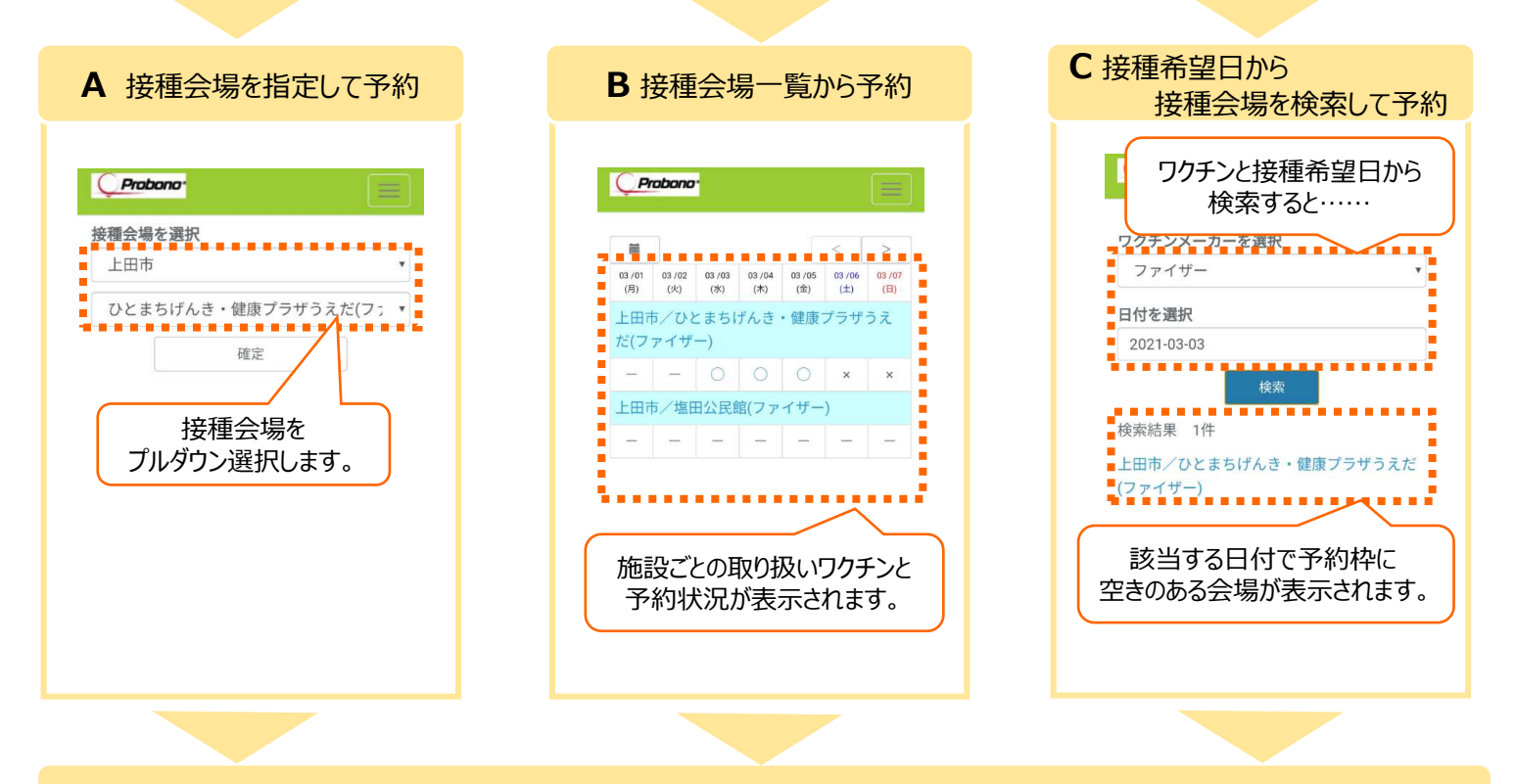

## 5.予約、確認

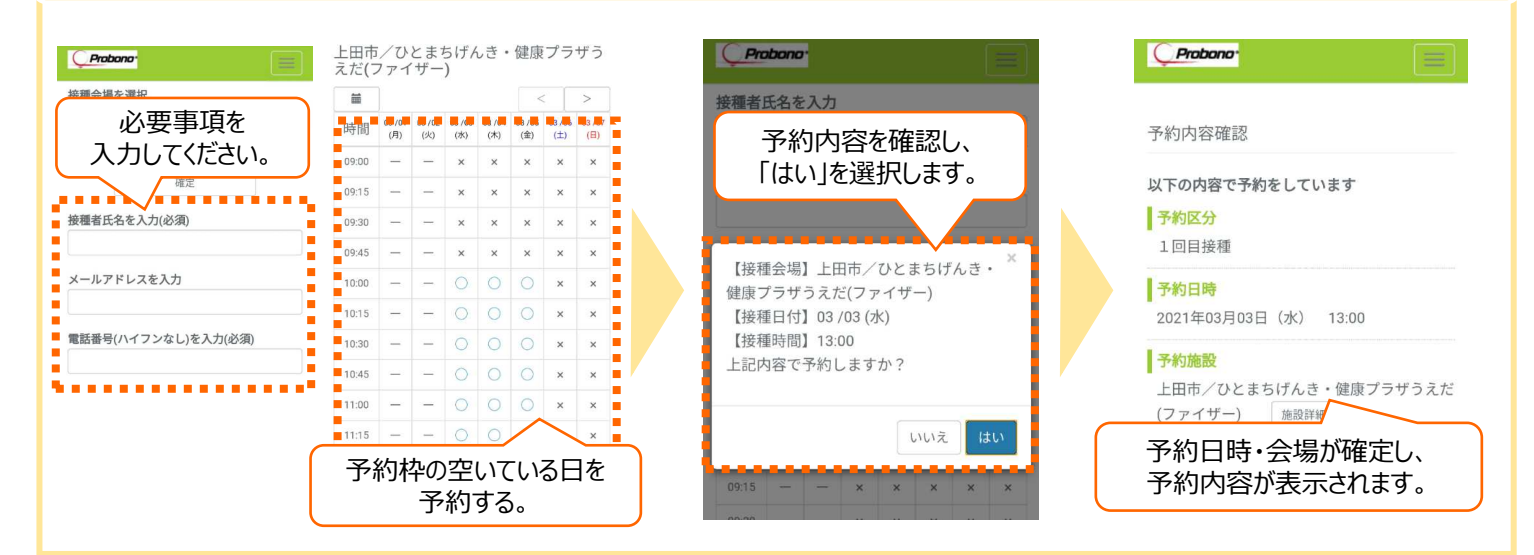

**お問い合わせ・お電話での予約は上田市新型コロナワクチンコールセンターまで TEL 0570-079-567**